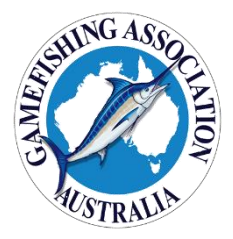

# **GFAA 2024-25 Junior Tournament Online Entry Program**

GFAA has developed an Online Entry and Reporting program. The program enables Junior Anglers to register online. Registration is a two-stage process that firstly requires email activation from the entrant's parent or guardian. At this stage the login is valid but ineffective as the only option is to logout.

Access to information in the system requires final approval by the local Junior Coordinator (who will be notified of the registration). After Coordinator approval entrants will be able to view all Tag & Release and Captures and will be able to add their own T&R and Captures online.

Following the addition of a new T&R or Capture the Junior Coordinator is notified and the record will be visible to the entrant and the Junior Coordinator. The Junior Coordinator will need to verify the record and assign points once in possession of the required documentation.

Once the Coordinator is able to verify the T&R/capture, they will allocate points and verify the record. The record will then be visible in the public section of the GFAA Junior website.

### **Registration**

From the Junior **Junior Tournament** Tournament page of the GFAA Website click on Photo Gallery "Online Entry / Reporting 2012 / 2013 **Online Entry** Download Entry Form **Rules 2012/13** Monthly Report Form **List of Anglers** Score Book **Capture Sheet** 2013 / 2014 Online Entry / Reporting Allyleis / Tork / Captures **Rules & Documents Coordinator Login** Click on the "Register Here" Login textUsername: Password: **Remember Password:**  $\Box$ **Register Here** Submit

#### **Angler Section**

Type a login you would like to use. System will warn you if it has already been used. Then choose a password. It must be at least 8 characters long (including two numbers). All fields with an \*next to them are required. You can select your club from the dropdown list.

### **Parent / Guardian Section**

If you live at the same address select "Y" in the dropdown box and the Angler address will be copied. Fill out all required fields (\*).

The Parent email address must be a valid address.

After clicking "Submit" you will be sent an email. It will contain a link that you must click to complete activating the login.

Click on the link in the email to complete the activation process. The entrant will be able to access the information in the system once the Coordinator has approved the application.

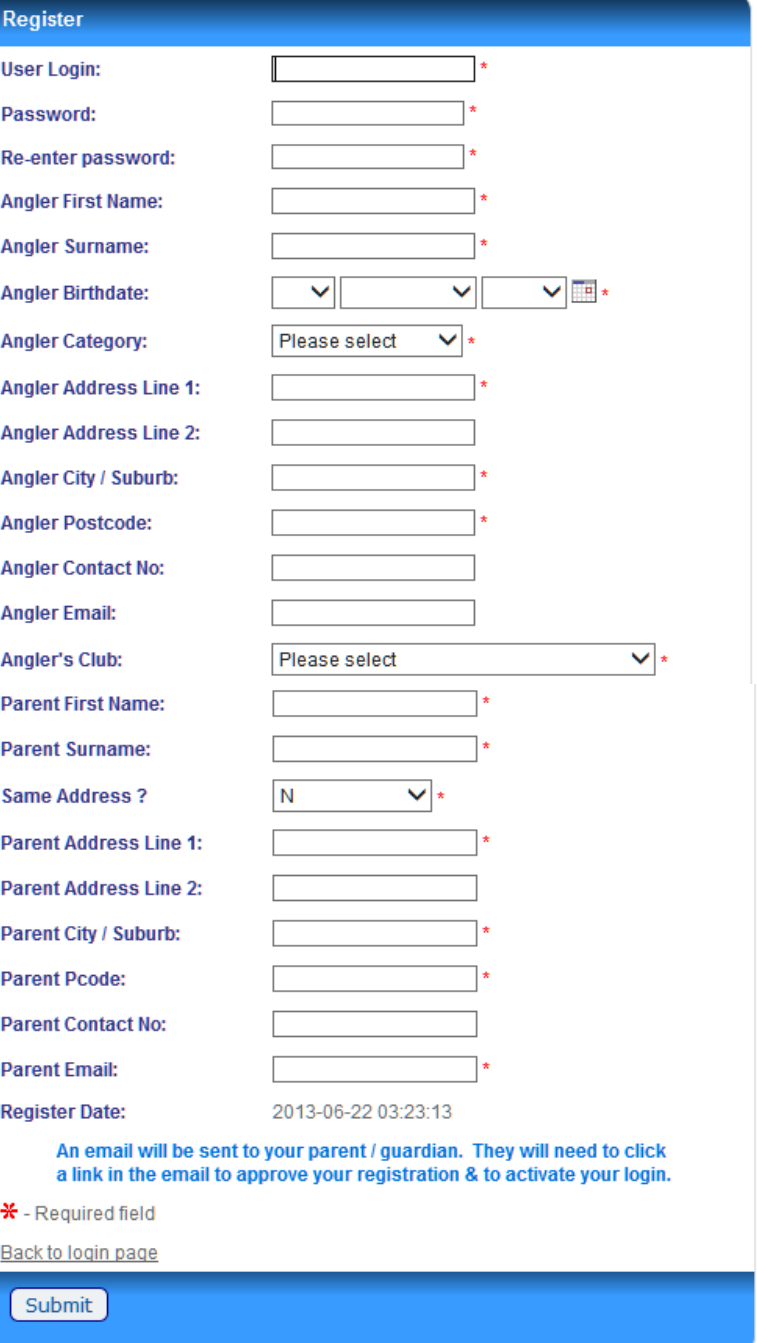

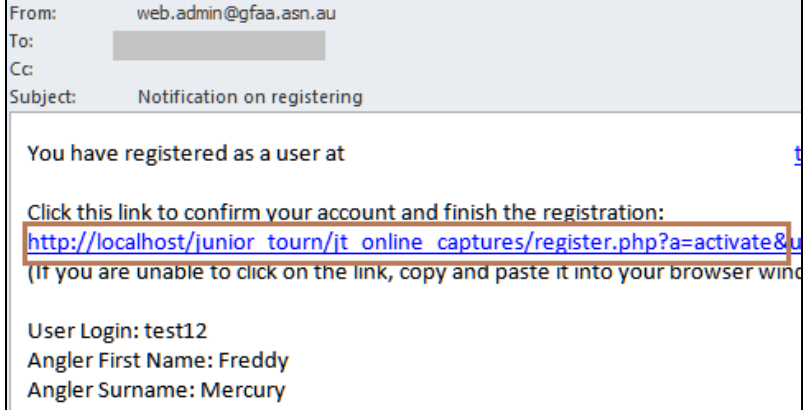

## **Online Recording of T&R / Captures**

From the Junior Tournament page of the GFAA Website click on "Online Entry / Reporting

### **Junior Tournament** Photo Gallery 2012 / 2013 **Online Entry** Download Entry Form Rules 2012/13 Monthly Report Form **List of Anglers** Score Book **Capture Sheet** 2013 / 2014 Online Entry / Reporting Anglers / Tort / Captures **Rules & Documents Coordinator Login**

### Type your login name and password and click "Submit"

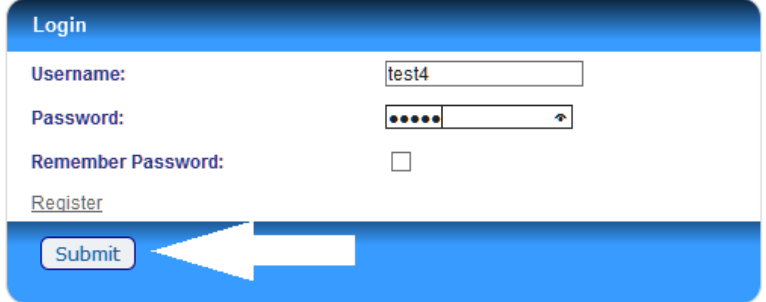

After successfully logging in the Tag & Release List screen will be displayed:

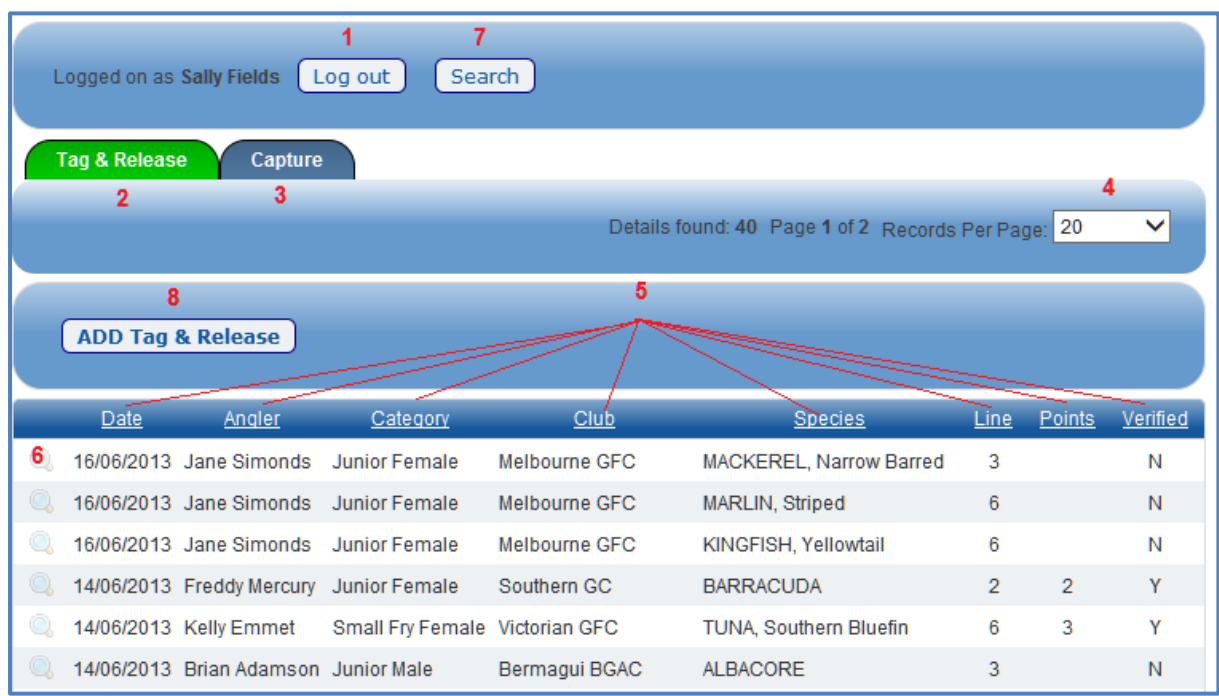

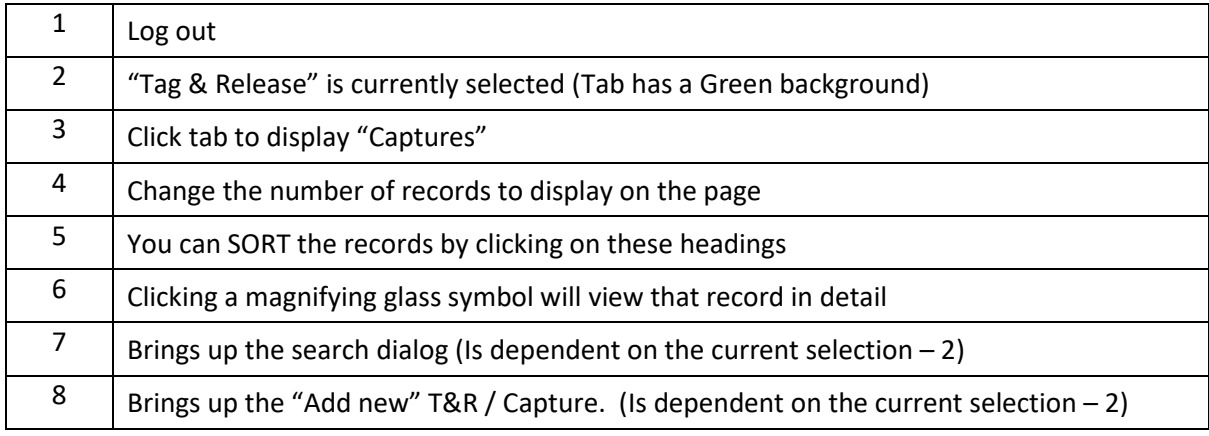

7 – Search Dialog You can easily search for records based on multiple things. EG – you could find your T&R (from this screen) which have not been verified by a Coordinator by selecting Angler = 'your name' and Verified = 'N'.

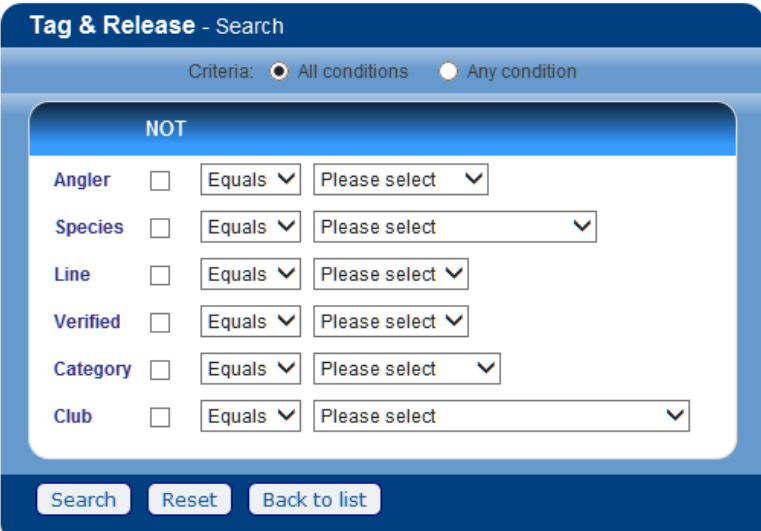

8 – Add new T&R (Capture is similar and is accessed from the Capture List Screen)

You can return to the List by clicking "Back to list".

Complete all the required fields before pressing "Save". It is recommended that you include a photo of the Tag Card (or Capture Certificate) Press an "Add Files" button to do this. Upload the photos before pressing save as this will let you see if the Tag Card or Certificate is readable. If not delete it and upload another photo.

### *Photos have to be jpg, bmp or png files*

After you press "Save" the record will be viewable in the list screen. A notification has also been forwarded to your State Coordinator who will check the record once in receipt of the required documents.

GPS coordinates are mandatory for T&R and desirable for capture. Input 36° 45.581 as: Degrees – 36 Minutes – 45.581 or 45.000  $36^{\circ}$  45' 34.6" as: Degrees – 36 Minutes – 45.000

You can also include a photo (for approval) for publishing on the website.

#### Add new TAG & RELEASE

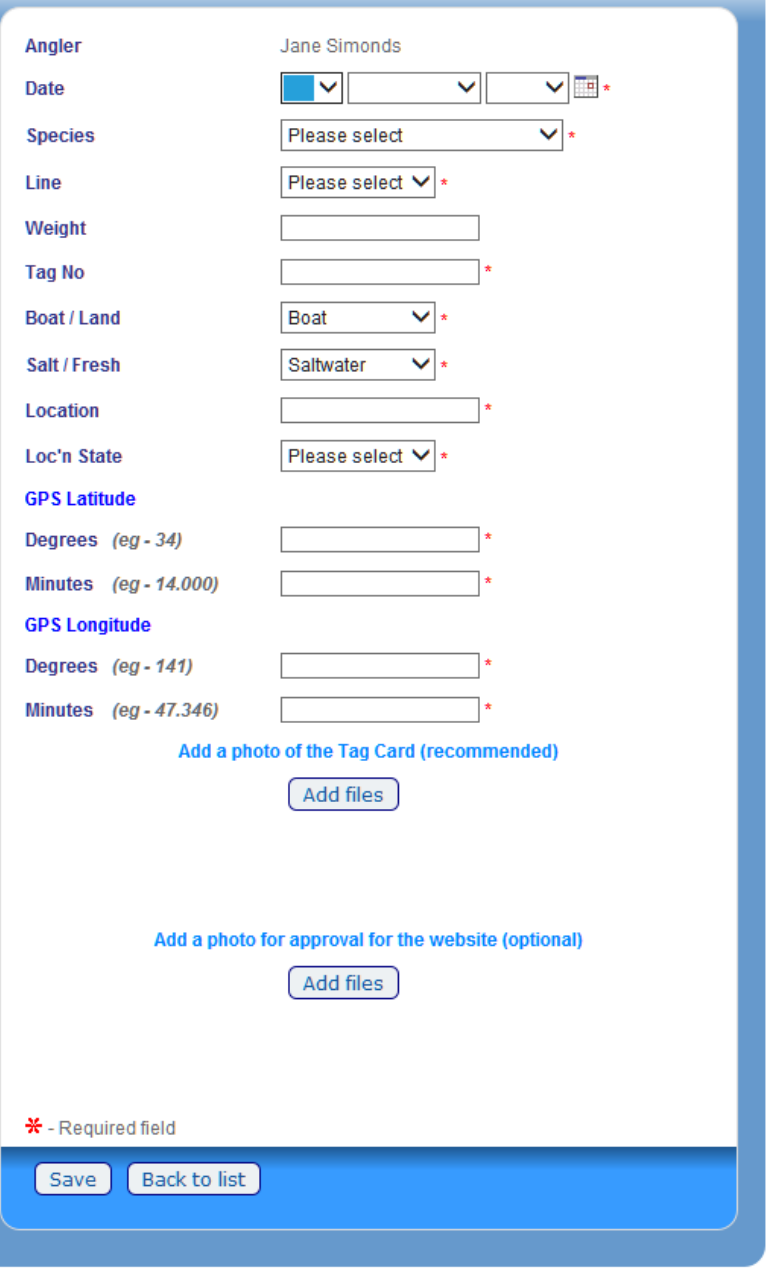